# ERM Training for Alma

Session 2:

Order and Activate One-time and Continuing Electronic Resources

Individual eBooks & eJournals

March 25, 2019

### required roles:

- Electronic Inventory Operator
- Electronic Inventory Operator Extended
  - required for delete operations
- Repository Manager
- Purchasing Operator or Purchasing Manager
  - required to create and edit POs & POLs

### ORDER → ACTIVATE → INVOICE

Electronic resources management starts with an order. Depending on the library and local practices, different staff members and/or different units may be responsible for ordering and activating electronic resources.

Order & Activate a single eBook

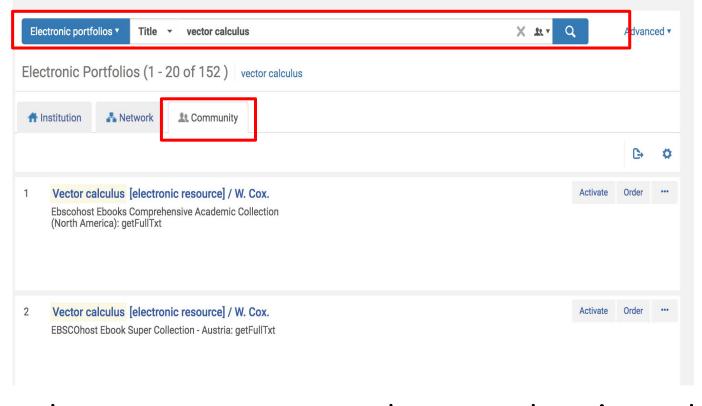

select resource to purchase and activate by searching the CZ for the ebook title using "electronic portfolios"

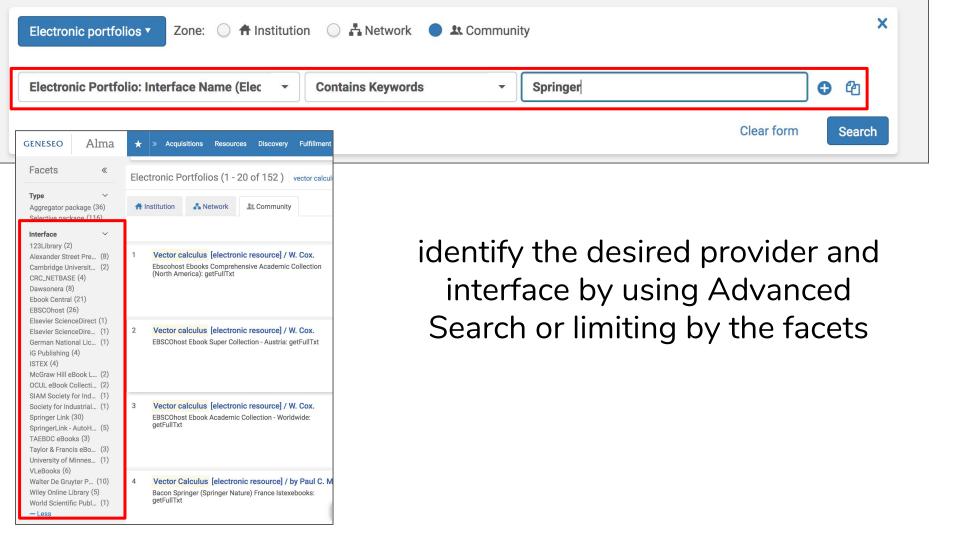

# Click Order for the desired portfolio (the portfolio of the provide and interface from which you are purchasing the ebook, with a Full Text service)

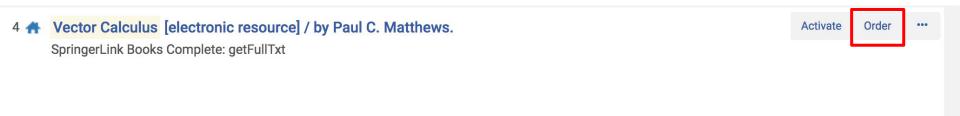

### create a Purchase Order Line for the order

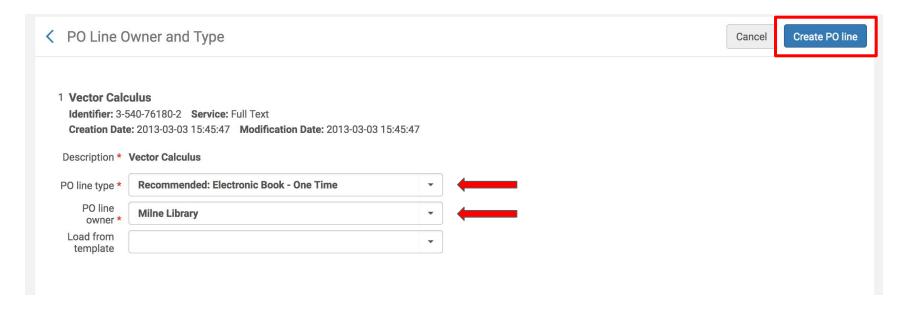

take care in selecting the correct PO Line Type

click Create PO Line

enter the required and desired optional information in the POL

required fields: material supplier, list price, quantity for pricing, and fund

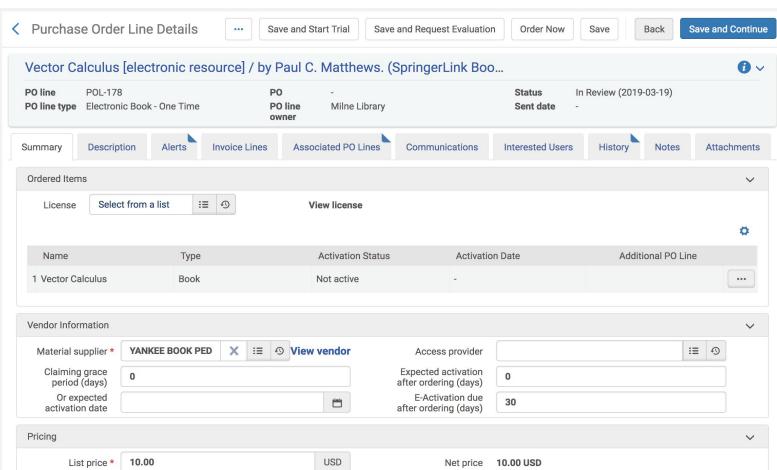

## when the POL is complete, click Order Now (or Save and Continue, depending on local practices)

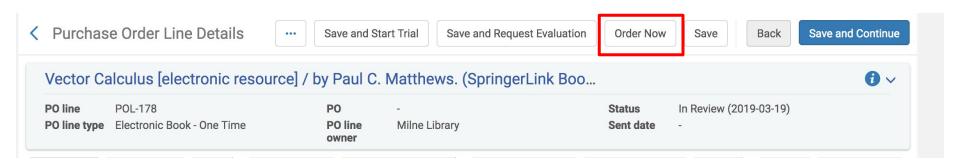

### now, it's time to activate!

navigate to the Electronic Resource Activation Task List in one of two ways:

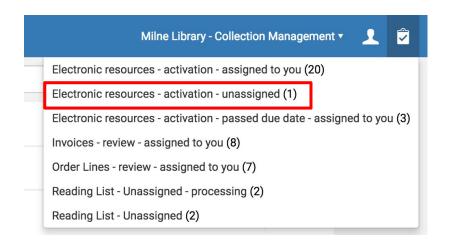

from the Task List

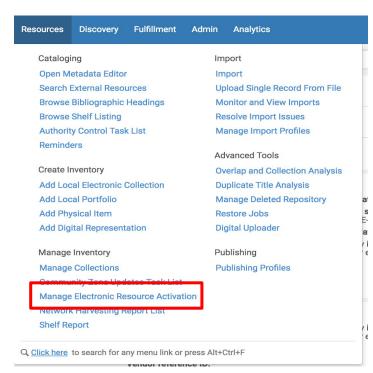

Acquisitions → Manage Inventory → Manage Electronic Resource Activation

## use the ellipses to select Edit Resource

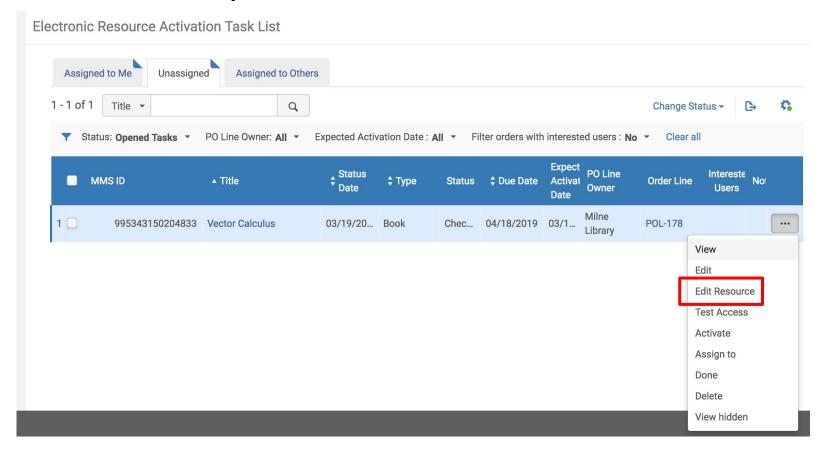

### update the General tab of the Electronic Portfolio Editor

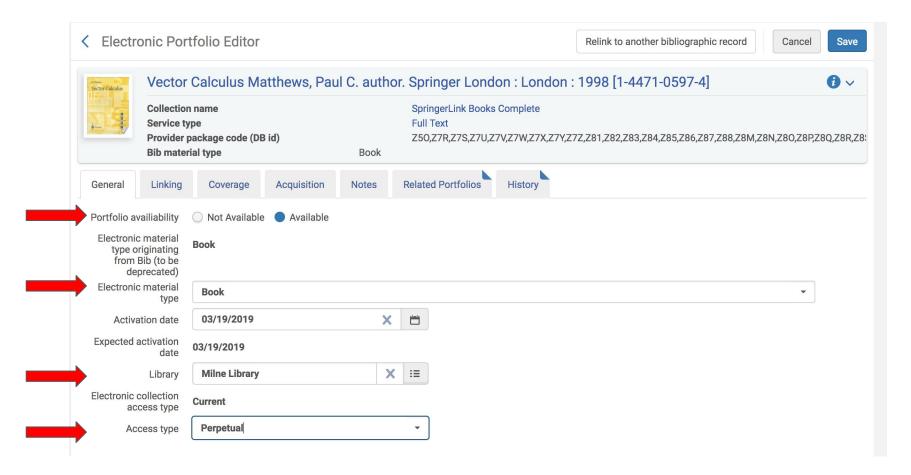

## verify the information in the Linking tab and enable the proxy

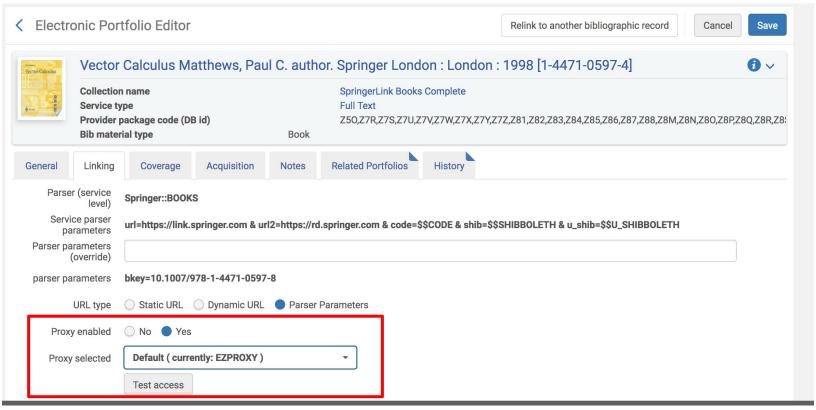

# optionally, add a License or additional PO Line in the Acquisition tab

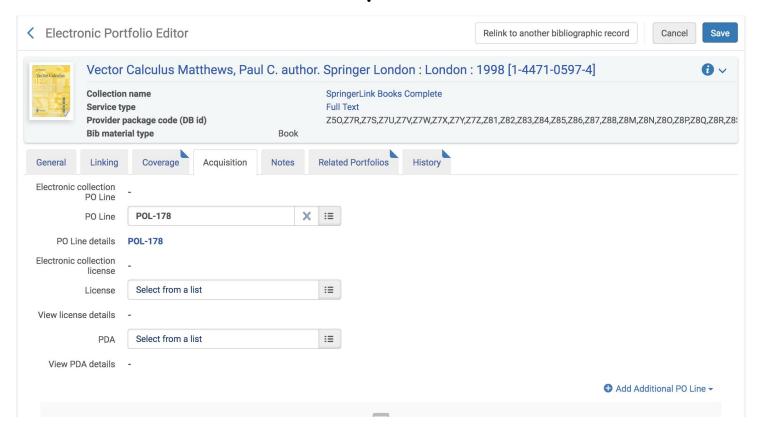

### optionally, add a note in the Notes tab Authentication Note & Public Note display to the public

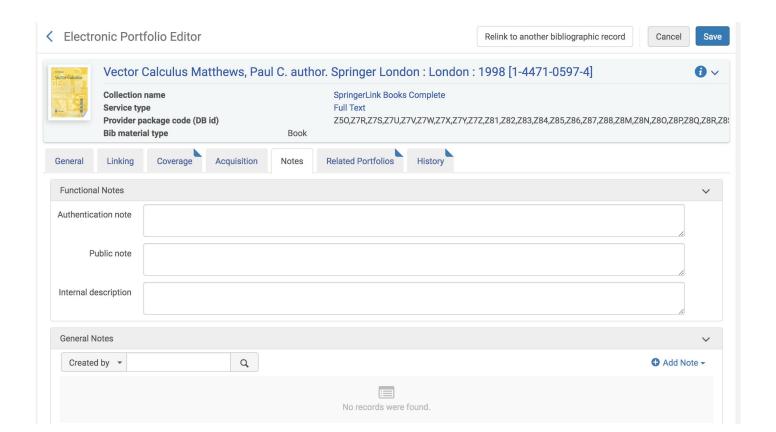

## click Save when complete

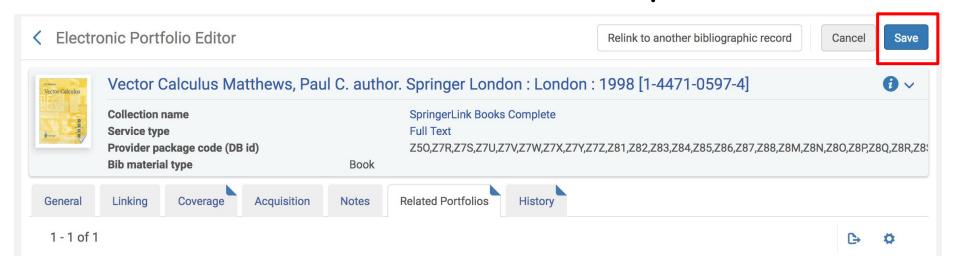

## back in the Electronic Resource Activation Task List, use the ellipses to select Test Access

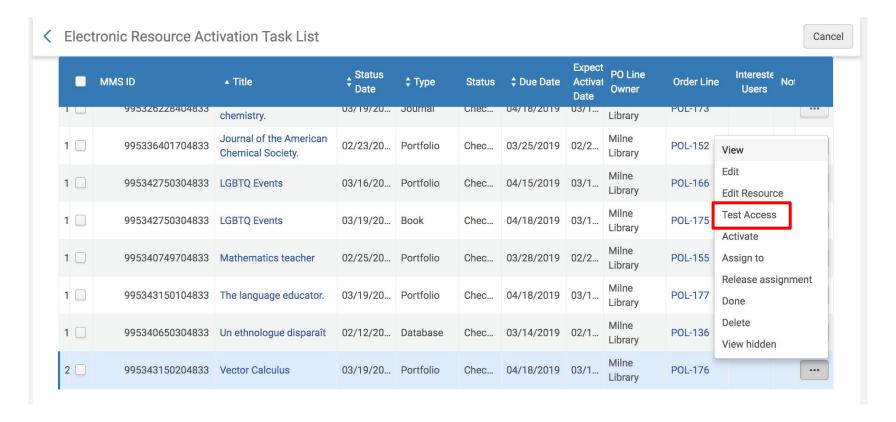

### click the link to Test Access

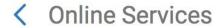

### Display in a new window

Source: Vector Calculus [3-540-76180-2] [1-4471-0597-4] Matthews, Paul C. author.

Full text available at: SpringerLink Books Complete

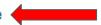

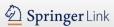

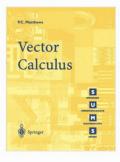

### **Vector Calculus**

Authors (view affiliations)

Paul C. Matthews

Textbook

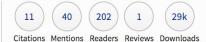

Part of the <u>Springer Undergraduate Mathematics Series</u> book series (SUMS)

Table of contents (8 chapters)

About this book

Log in to check access

### Buy eBook

USD 34.99

- Instant download
- · Readable on all devices
- Own it forever
- Local sales tax included if applicable

<u>Learn about institutional</u> <u>subscriptions</u>

# return to the Electronic Resource Activation Task List and use the ellipses to select Activate and then, Done the resource is now activated and will exit the Task List

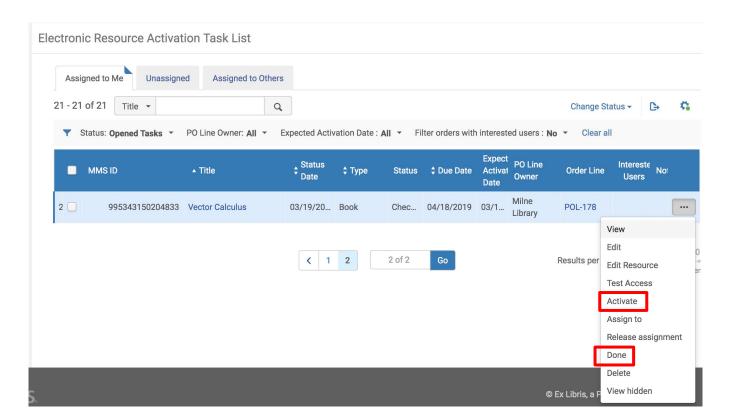

# Note: it's also possible to assign an activation to another staff member

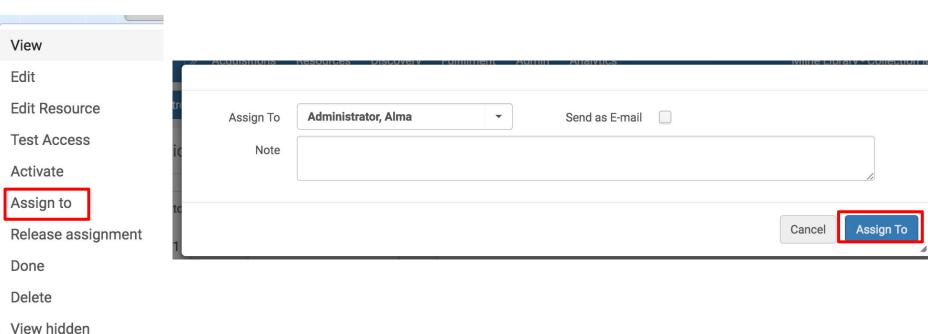

Order & Activate a single eJournal

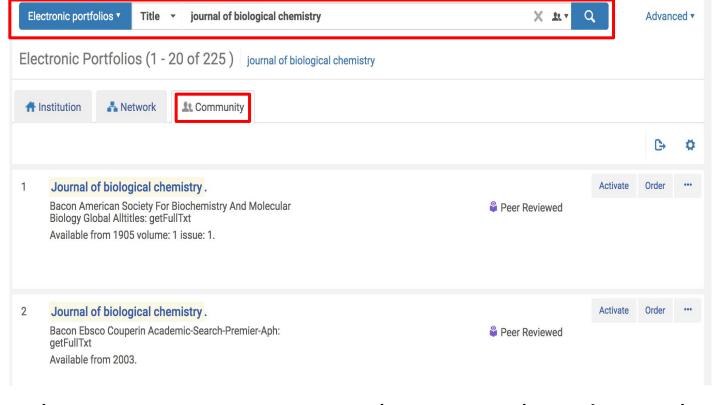

select resource to purchase and activate by searching the CZ for the ejournal title using "electronic portfolio"

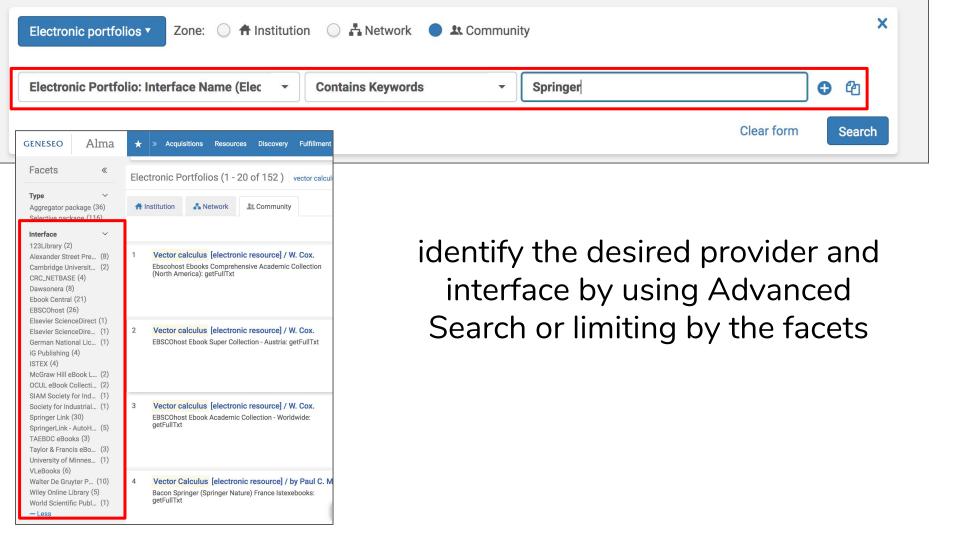

# Click Order for the desired portfolio (the portfolio of the provide and interface from which you are purchasing the ejournal, with a Full Text service)

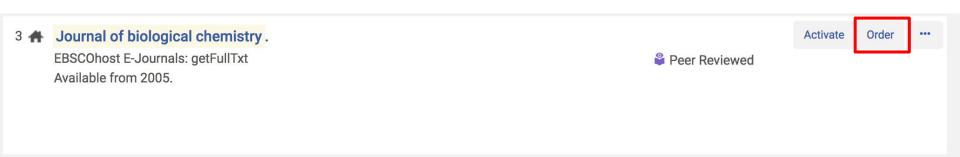

### create a Purchase Order Line for the order

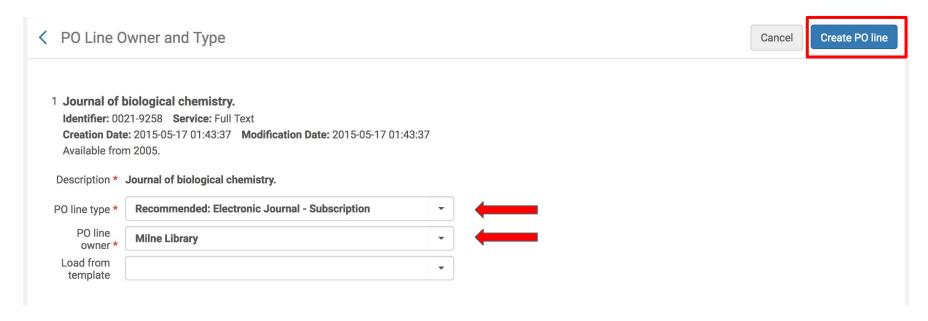

take care in selecting the correct PO Line Type

click Create PO Line

enter the required and desired optional information in the POL

required fields: material supplier, list price, quantity for pricing, and fund

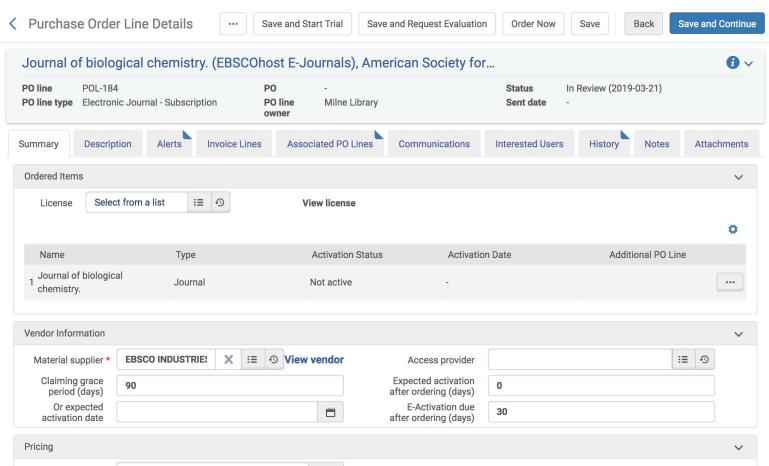

# because this POL is for a subscription resource, enter renewal information in the Renewal section

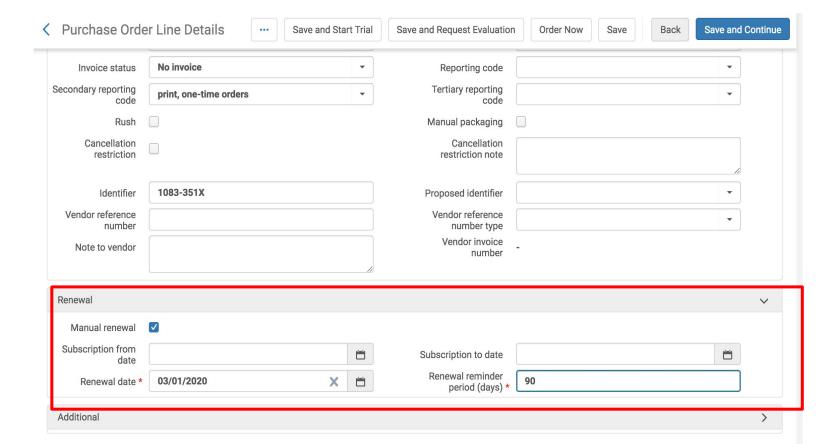

when the POL is complete, click Order Now (or Save and Continue, depending on local practices)

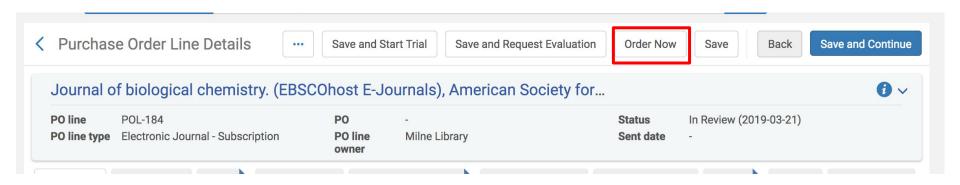

### now, it's time to activate!

navigate to the Electronic Resource Activation Task List in one of two ways:

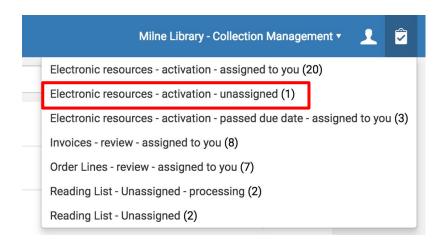

from the Task List

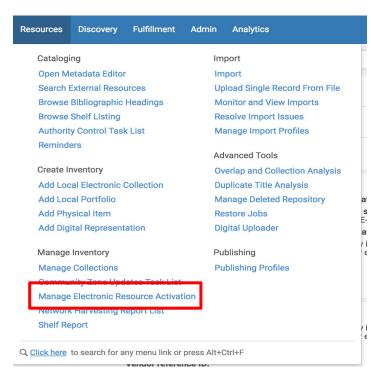

Acquisitions → Manage Inventory → Manage Electronic Resource Activation

## use the ellipses to select Edit Resource

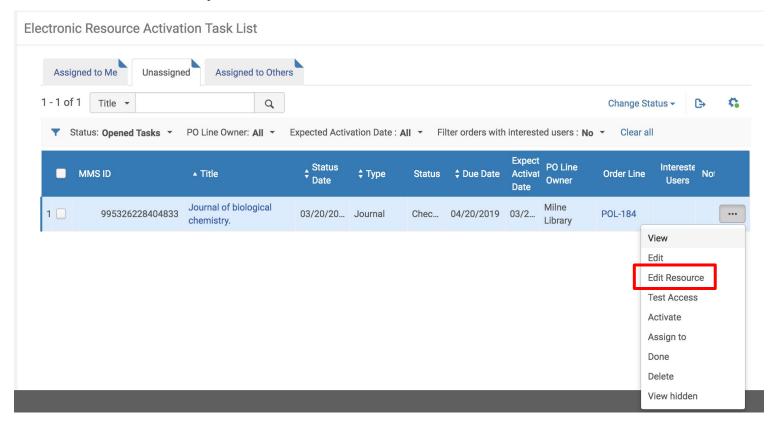

### update the General tab of the Electronic Portfolio Editor

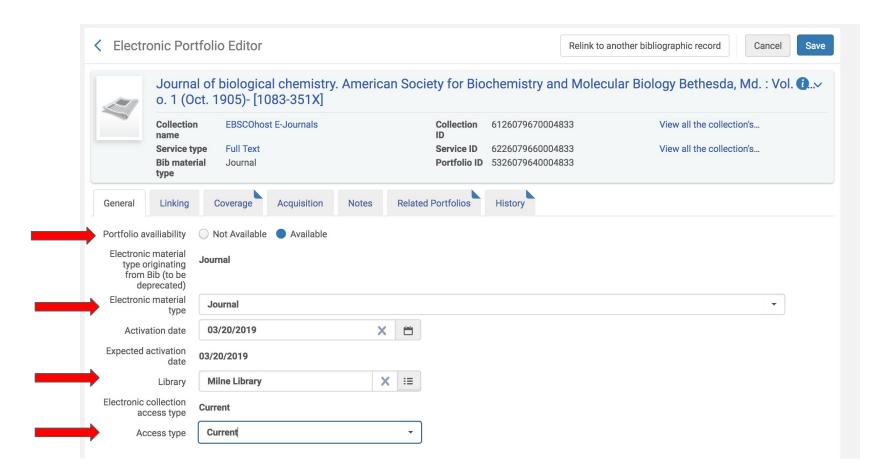

## verify the information in the Linking tab and enable the proxy

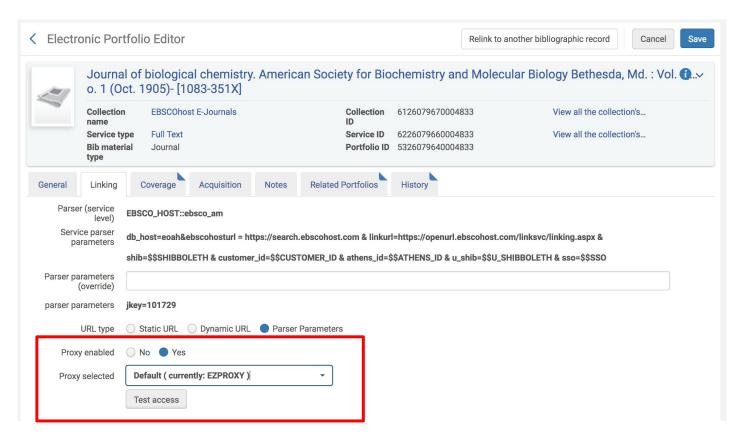

# optionally, add a License or additional PO Line in the Acquisition tab

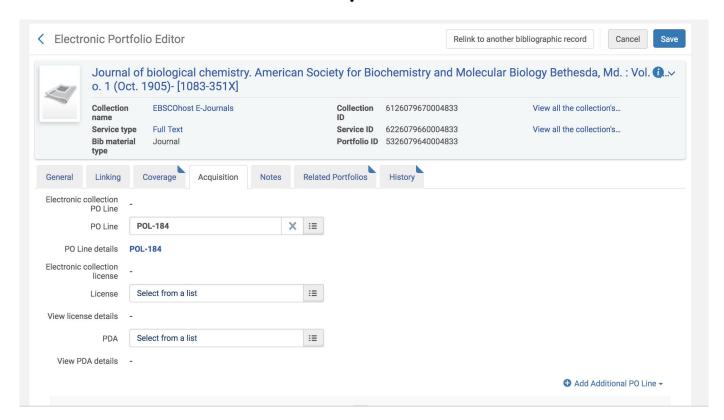

### optionally, add a note in the Notes tab Authentication Note & Public Note display to the public

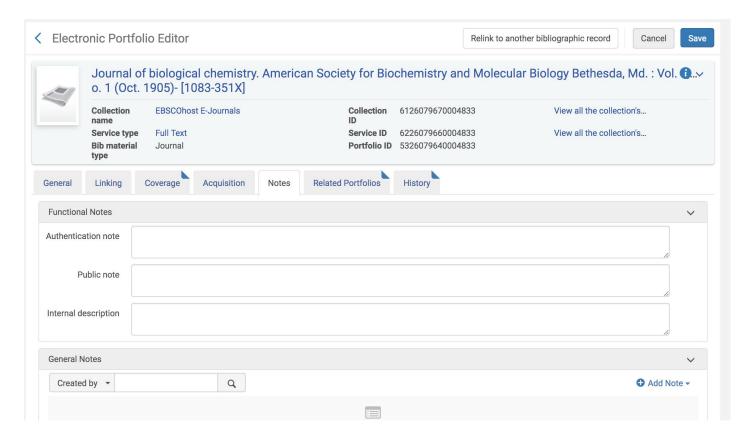

## click Save when complete

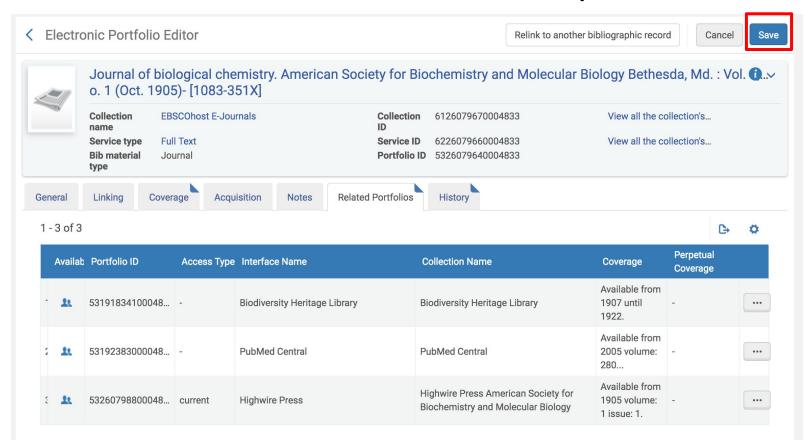

## back in the Electronic Resource Activation Task List, use the ellipses to select Test Access

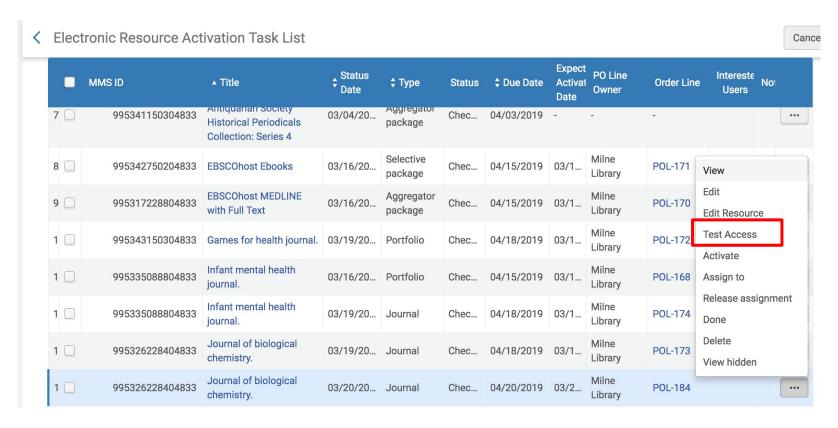

### click the link to Test Access

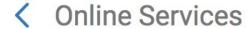

### Display in a new window

Source: Journal of biological chemistry. [0021-9258] [1083-351X]

Full text available at: EBSCOhost E-Journals
Available from 2005.

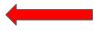

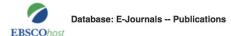

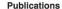

Previous Record Next Record

Search within this publication

### Publication Details For "Journal of Biological Chemistry"

Title: Journal of Biological Chemistry

ISSN: 0021-9258

Publisher Information: American Society for Biochemistry and Molecular Biology

Publication Type: 1

Description: The Journal of Biological Chemistry is owned and published by the American Society of Biochemistry and Molecular Biology, Inc. It is

published weekly in a printed and an electronic version. The JOURNAL publishes papers based on original research that are judged,

after editorial review, to make a substantial contribution to the understanding of any area of biochemistry or molecular biology.

Publisher URL: http://proxy.geneseo.edu:2468/contents-by-date.0.shtml

View Links: Get It

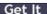

Share ▼

All Issues + 2019

+ 2018

+ 2017

+ 2016

+ 2015

+ 2014

+ 2013

+ 2012

+2011

+ 2010

+ 2009

+ 2008

+ 2007

+ 2006

+ 2005

+ 2004

# return to the Electronic Resource Activation Task List and use the ellipses to select Activate and then, Done the resource is now activated and will exit the Task List

| •   | MMS ID          | ▲ Title                                   | Status<br>Date | ‡ Type    | Status |            | Expect<br>Actival<br>Date | PO Line<br>Owner | Order Line | Intereste<br>Users           | Not |
|-----|-----------------|-------------------------------------------|----------------|-----------|--------|------------|---------------------------|------------------|------------|------------------------------|-----|
| 1 🗌 | 995343150304833 | Games for health journal.                 | 03/19/20       | Portfolio | Chec   | 04/18/2019 | 03/1                      | Milne<br>Library | POL-172    |                              | ••• |
| 1 🗆 | 995335088804833 | Infant mental health journal.             | 03/16/20       | Portfolio | Chec   | 04/15/2019 | 03/1                      | Milne<br>Library | POL-168    |                              | ••• |
|     | 995335088804833 | Infant mental health journal.             | 03/19/20       | Journal   | Chec   | 04/18/2019 | 03/1                      | Milne<br>Library | POL-174    |                              | ••• |
| 1 🗆 | 995326228404833 | Journal of biological chemistry.          | 03/19/20       | Journal   | Chec   | 04/18/2019 | 03/1                      | Milne<br>Library | POL-173    |                              | ••• |
| 1 🔲 | 995326228404833 | Journal of biological chemistry.          | 03/20/20       | Journal   | Chec   | 04/20/2019 | 03/2                      | Milne<br>Library | POL-184    |                              | ••• |
| 1 🗌 | 995336401704833 | Journal of the American Chemical Society. | 02/23/20       | Portfolio | Chec   | 03/25/2019 | 02/2                      | Milne<br>Library | POL-152    | View<br>Edit                 |     |
| 1 🔲 | 995342750304833 | LGBTQ Events                              | 03/16/20       | Portfolio | Chec   | 04/15/2019 | 03/1                      | Milne<br>Library | POL-166    | Edit Resourc                 |     |
| 1 🗆 | 995342750304833 | LGBTQ Events                              | 03/19/20       | Book      | Chec   | 04/18/2019 | 03/1                      | Milne<br>Library | POL-17     | Activate                     |     |
| 1 🗌 | 995340749704833 | Mathematics teacher                       | 02/25/20       | Portfolio | Chec   | 03/28/2019 | 02/2                      | Milne<br>Library | POL-155    | Assign to Release assignment |     |
| 1 🗌 | 995343150104833 | The language educator.                    | 03/19/20       | Portfolio | Chec   | 04/18/2019 | 03/1                      | Milne<br>Library | POL-1      | Done<br>Delete               |     |
| 2 🗌 | 995340650304833 | Un ethnologue disparaît                   | 02/12/20       | Database  | Chec   | 03/14/2019 | 02/1                      | Milne<br>Library | POL-136    | View hidden                  |     |

Looking ahead to Thursday....

**Electronic collections:** organize electronic resources for delivery and publication, and can include electronic journals, portfolios, databases, or ebooks, among others. They can be accessed through a service such as full-text, using bibliographic records and URLs, or by a combination of these.

**Portfolio:** A portfolio is the specific coverage, services, and link information relevant for a particular electronic title. Portfolios may be defined as standalone entities or as part of an electronic collection. Portfolios have an electronic material type (such as book, journal, database, dissertation, transcript, etc).

Service: describes the access to the collection's portfolios: full text, selected full text, none

### Managing Electronic Resources, Ex Libris

 $https://knowledge.exlibrisgroup.com/Alma/Product\_Documentation/010Alma\_Online\_Help\_(English)/040Resource\_Management/050Inventory/020Managing\_Electronic\_Resources$ 

### electronic collections come in three varieties

### resource types:

**Database:** collection does not have portfolios; service type is none; no activation required (example: ERIC, AGRICOLA, PsycTests, PsycINFO)

**Aggregator Package:** library has access to all portfolios in the package; activation required and includes all portfolios (example: CINAHL, Business Source, ProQuest Newsstand, ProQuest Central)

**Selective Package:** library has access to some, but not all, the portfolios; activation required and selection of portfolios to activate (example: Wiley Full Collection, SpringerLink Books, SAGE Journals)